## **Adressen**

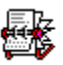

Verwalten von Adressen, Listen, Briefumschläge und Überweisungen drucken, komfortabel suchen, Telefonnummern wählen und Gebühren berechnen. Viel Platz für Eingaben bei jeder Person vorhanden und es können mehrere Adressenlisten nebeneinander geführt werden.

### **Copyright ©**

1994-1996, Heiko Prueß, Kastanienallee 15, D-21512 Wohltorf.

Dieses Programm ist Shareware. Die Vollversion kostet 30 DM. Nur wer sich hat registrieren lassen, darf das Programm länger als 2 Monate benutzten.

Was ist Shareware?

### **Weitere Hinweise**

**Eingabe Suchen** Drucken von Listen Drucken von Briefumschlägen Drucken von Überweisungesaufträgen Telefonnummern wählen Adressdatei anlegen Datenaustausch mit D-Info 1995 (Adress- und Telefonauskunft Deutschland) **Startparameter** Grenzen des Programms **Störungen** Was ist neu?

## **Was ist Shareware?**

Die Sharewareversion ist eine Softwareprobe, die sämtliche Funktionen bereits beinhaltet, damit Sie das Programm unter realen Bedingungen testen können.

Die Sharewareversion darf aber nur über einen Zeitraum von 2 Monaten verwendet werden.

Spätestens nach der Testphase müssen Sie sich entscheiden, ob Sie das Programm weiterhin nutzen und somit registrieren und kaufen möchten oder ob Ihnen das Programm nicht zusagt und Sie es wieder löschen.

## **Eingabe von Adressen**

In die gelb unterlegten Felder können Sie Daten zu einer Person eingeben.

Wollen Sie eine andere Adressen bearbeiten, so wählen Sie in der Liste einfach eine andere Adresse aus oder benutzen zum Blättern die Pfeilsymbole oberhalb der Liste.

In dem Menü »Adressen« finden Sie Funktionen wie »Adresse einfügen« um eine neue Adressen anzulegen, »Adresse kopieren« oder »Adresse löschen«.

Noch ein Wort zu den einzelnen Eingabefeldern. Die meisten Felder dürften sicherlich eindeutig sein.

Das Feld »Rubrik« kann der groben Einsortierung einer Adresse dienen. Sie können dadurch z. B. private von gewerblichen Adressen trennen.

Das Feld »Adresse für...« ist evtl. für das Drucken von Listen hilfreich. Wenn Sie sich z. B. eine Adressendatei mit mehreren Benutzern teilen, so können Sie hier einen Kennbuchstaben eingeben, für wen diese Adresse bestimmt ist. Beim Druck einer Liste ist es so möglich nur Ihre Adressen auszugeben. Beachten Sie bitte, daß Groß-/Kleinschrift unterschieden wird.

## **Suchen einer Adresse**

Das Suchen ist sehr einfach. Gehen Sie in das Suchfeld unten links und tippen den gesuchten Text ein. Während Sie tippen beginnt schon die Suche. In der Regel reichen wenige Buchstaben, um zum Ziel zu kommen.

Die Suche bezieht sich auf alle Datenfelder einer Adresse.

Groß- und Kleinschrift wird nicht unterschieden. Ein Fragezeichen als Platzhalter ist erlaubt, z. B. »M??er« um Meyer oder Maier zu suchen.

## **Drucken von Listen**

Sie können Ihre Adressen natürlich auch in Form von Listen ausdrucken.

Gehen Sie wie folgt vor:

- 1 Legen Sie fest welche Adressen ausgedruckt werden sollen. Sie können dafür Eintragungen in die Felder »Liste für« und »Textfilter« vornehmen und anschließend auf »Neu« klicken. Oder wählen Sie »Alle«. Oder wählen Sie Adressen, in der Liste weiter unten, durch anklicken manuell aus.
- 2 Wählen Sie den Listen-Typ: »Personenbogen« Liste, um für jede Person eine Seite zu drucken oder die mehrzeilige »Standard« Liste oder die platzsparende »Kompakt« Liste.
- 3 Falls Sie den Ausdruck abheften wollen, so legen Sie einen linken Rand fest.
- 4 Legen Sie eine »Überschrift« fest. Diese wird auf jeder Seite der Standard- oder Kompakt-Liste ausgegeben.
- 5 Das war's. Sie können die ausgewählten Adressen jetzt »Drucken« oder aber in einer »Datei« speichern. Diese Datei kann als neue Adressdatei geöffnet werden. Sie können so eine vorhandene Datei in kleinere Portionen zerlegen oder aber an andere Benutzer weitergeben. Wenn die Ausgabe in eine Datei erfolgt, so spielt der Listen-Typ keine Rolle.

# **Drucken von Briefumschlägen**

Die aktuelle Adresse kann auch auf einen Briefumschlag gedruckt werden. Ob Ihr Drucker Briefumschläge »schluckt« müssen Sie einfach ausprobieren.

Sie können für Absender und Adresse jeweils unterschiedliche Schriften einstellen und bei Bedarf dauerhaft speichern. Beim Speichern wird auch der Absender gespeichert.

# **Drucken von Überweisungesaufträgen**

Das lästige Ausfüllen von Überweisungesaufträgen können Sie jetzt einfacher lösen.

Wählen Sie im Menü Drucken den Punkt Überweisung. Es erscheint ein Fenster, dessen Aufteilung grob einem Überweisungesauftragsformular entspricht. Name und Bankverbindungsdaten werden automtisch von der aktuellen Adresse übernommen.

Füllen Sie noch die Felder Betrag und Verwendungszewck aus.

Eingaben zum Auftragsgeber, also Sie, können Sie durch anwählen von Einstellungen-sichern dauerhaft sichern.

Die beiden Schieberegler dienen zum Einstellen der Druckpositionen. Jeder Drucker zieht das Papier leider anders ein, so daß Sie hier etwas experimentieren sollten. Auch diese Werte werden durch Einstellungen-sichern dauerhaft gesichert.

Wenn Sie einen Tintenstrahldrucker besitzen, so können Sie die Durchschläge auch einzeln einlegen. Drucken Sie die Überweisung einfach mehrfach aus.

## **Wählen von Telefonnummern**

Wenn Sie ein Modem mit Hayes-Befehlssatz haben, so können Sie Telefonnummern automatisch wählen lassen.

Rufen Sie dafür die Funktion »Adresse - Telefonnummer wählen« auf oder klicken das Telefonsymbol an.

Nehmen Sie erst den Hörer ab, wenn das Programm Sie dazu auffordert.

Eventuell haben Sie das Modem nicht an der COM2 angeschlossen. Das Programm fordert Sie dann auf, die entsprechende Schnittstelle anzugegeben.

## **Adressdatei anlegen**

Wenn Ihnen eine Adressdatei zu groß oder zu unübersichtlich geworden ist, so können Sie weitere Dateien anlegen.

Wählen Sie »Datei anlegen«, geben einen Dateinamen ein und klicken auf OK. Sie haben so einen neue, leere Adressdatei angelegt. Diese Datei wird automatisch geöffnet.

Mit »Datei öffnen« können Sie zwischen Ihren Adressdateien umschalten. Beim Programmstart wird automatisch die Datei »Adressen« geöffnet. Sie auch

#### **Startparameter**

Wahlweise können Sie diese Adressdatei noch näher beschreiben. Wählen Sie »Datei beschreiben«. Diese Beschreibung erscheint immer in der Programmtitelzeile.

# **Startparameter, optional**

- · Sie können die zu öffnende Adressdatei schon beim Programmstart angeben. Z. B. »adressen DATEI=Kunden« um die Datei »Kunden.Dat« automatisch zu öffnen.
- · Um alle Bearbeitungsmöglichkeiten zu sperren dient der Parameter READONLY, also z. B. »adressen READONLY«

# **Datenaustausch mit D-Info 1995**

### *Was ist D-Info?*

D-Info ist eine Adreß- und Telefoninformation, die über 30 Mio. Telefonteilnehmern aus Deutschland enthält. Die Software ist auf CD-ROM z. B. im Softwarehandel erhältlich.

### *D-Info bei Adressen anmelden.*

Wählen Sie im Adressen-Programm das Menü »Diverses - Einstellungen - D Info anmelden«. Anschließend können Sie durch Ihre Laufwerke und Verzeichnisse blättern. Wählen Sie die Position Ihrer D-Info Installation aus.

### *Adressen suchen lassen.*

Die Menüfunktion »Adressen - Importieren - Suche bei D Info« startet D-Info und läßt nach dem Namen suchen, den Sie evtl. schon eingetragen haben. Sie können aber auch eine eigene Suche starten.

Wenn Sie dir gewünschte Person gefunden haben, wählen Sie den Button »In Ablage« und beenden D-Info.

### *Adressen importieren.*

Die Menüfunktion »Adressen - Importieren - Import von D Info« fügt die zuvor kopierten Daten in die Adressfelder.

Oder ex- und importieren Sie ganze Listen von Adressen

# **Adressen importieren**

Um Menü Bearbeiten - Importieren finden Sie den Punkt Adressenliste importieren.

Um Adressen aus einer Datei zu importieren, muß diese allerdings nach einem festen Schema aufgebaut sein.

Name, Straße, PLZ Ort und Telefonnummer müssen in einer Zeile stehen und durch ein definiertes Zeichen getrennt sein. Die Export-Listen von D-Info entsprechen z. B. diesem Schema.

Folgen Sie den einzelnen Punkten der Gliederung.

# **Grenzen des Programms**

- · Eine Adressdatei kann zur Zeit maximal 600 Adressen aufnehmen. Dieses wird sich langfristig sicherlich ändern.
- · Die Anzahl der verschiedenen Adressdateien ist nur durch den Festplattenspeicher begrenzt.

### **Störungen - das Programm arbeitet nicht einwandfrei?**

Ich hoffe natürlich, daß das Programm immer reibungslos funktioniert. Falls es dennoch zu Störungen kommt, so soll Ihnen und mir diese Seite weiterhelfen.

Bei Problemen drucken Sie diese Seite aus und senden Sie sie ausgefüllt an Heiko Prueß, Kastanienallee 15, D-21521 Wohltorf oder

Sie können mich telefonisch unter 041 04 / 43 07 erreichen. Bitte halten Sie dann ebenfalls folgende Informationen bereit.

- Sie benutzen das Programm \_\_\_\_\_\_\_\_\_\_\_\_\_\_\_\_\_\_\_\_\_\_\_, Version \_\_\_\_\_\_
- Sie verwenden \_\_\_\_\_\_-DOS Version \_\_\_\_\_\_, Windows Version \_\_\_\_\_
- · Ihr Rechner ist ein \_\_\_\_\_ Prozessor mit \_\_\_ MHz
	- \_\_\_\_\_ MB RAM
	- MB freier Festplattenspeicher  $\overline{\phantom{a}}$  , and the contract of the contract of the contract of the contract of the contract of the contract of the contract of the contract of the contract of the contract of the contract of the contract of the contrac
- Die verwendete Graphikauflösung unter Windows: \_\_\_\_\_x\_\_\_\_\_ Pixel bei \_\_\_\_\_ Farben.
- Läuft die Software in einem Netzwerk, wenn ja welches?  $\mathcal{L}_\text{max} = \mathcal{L}_\text{max} = \mathcal{$
- · Was ist das Problem?
- · Unter welchen Bedingungen tritt das Problem auf?
- · Ist das Problem reproduzierbar oder tritt es nur vereinzelt auf?  $\mathcal{L}_\text{max} = \mathcal{L}_\text{max} = \mathcal{$
- · Gibt das Programm eine Fehlermeldung aus. Wenn ja, wie lautet Sie?  $\mathcal{L}_\text{max} = \mathcal{L}_\text{max} = \mathcal{$

\_\_\_\_\_\_\_\_\_\_\_\_\_\_\_\_\_\_\_\_\_\_\_\_\_\_\_\_\_\_\_\_\_\_\_\_\_\_\_\_\_\_\_\_\_\_\_\_\_\_\_\_\_\_\_\_\_\_\_\_\_\_\_ \_\_\_\_\_\_\_\_\_\_\_\_\_\_\_\_\_\_\_\_\_\_\_\_\_\_\_\_\_\_\_\_\_\_\_\_\_\_\_\_\_\_\_\_\_\_\_\_\_\_\_\_\_\_\_\_\_\_\_\_\_\_\_

 $\mathcal{L}=\mathcal{L}=\mathcal{$ \_\_\_\_\_\_\_\_\_\_\_\_\_\_\_\_\_\_\_\_\_\_\_\_\_\_\_\_\_\_\_\_\_\_\_\_\_\_\_\_\_\_\_\_\_\_\_\_\_\_\_\_\_\_\_\_\_\_\_\_\_\_\_ \_\_\_\_\_\_\_\_\_\_\_\_\_\_\_\_\_\_\_\_\_\_\_\_\_\_\_\_\_\_\_\_\_\_\_\_\_\_\_\_\_\_\_\_\_\_\_\_\_\_\_\_\_\_\_\_\_\_\_\_\_\_\_

 $\Box$ 

\_\_\_\_\_\_\_\_\_\_\_\_\_\_\_\_\_\_\_\_\_\_\_\_\_\_\_\_\_\_\_\_\_\_\_\_\_\_\_\_\_\_\_\_\_\_\_\_\_\_\_\_\_\_\_\_\_\_\_\_\_\_\_

- Falls eine Fehlermeldung ausgegeben wird, können Sie anschließend mit dem Programm weiter arbeiten?  $\mathcal{L}_\text{max}$  and the contract of the contract of the contract of the contract of the contract of the contract of
- · Können Sie festlegen ob das Problem plötzlich auftrat, evtl. nachdem Sie an Ihrem Rechner etwas verändert haben, z. B. neue Soft- oder Hardware installiert haben. Oder trat das Problem von Anfang an auf.  $\Box$
- · Haben Sie schon versucht das Problem zu beheben, indem Sie z. B. das Programm neu installiert haben oder Einträge in den INI-Dateien verändert haben?
- Haben Sie einen Vorschlag zur Lösung des Problems?  $\mathcal{L}_\text{max} = \mathcal{L}_\text{max} = \mathcal{$

Diese Seite drucken

# **Was ist neu?**

Die Versions-Nummer des Programms setzt sich aus Jahr und Monat zusammen.

- · Version 6.04
	- @ Ein Feld für Geburtstage ist hinzugekommen.
- · Version 6.03 @ Wenn einige Felder (z. B. Rubrik) doppelt angeklickt werden, so erscheint eine Auswahlliste aller bisherigen Eingaben zur Auswahl.
- Version 6.01 @ Telekom Gebührenberechnung, ->Weiteres->Gebührenberechnung.
- Version 5.12 @ Neue Felder für Bankverbindung hinzugekommen. @ Überweisungesaufträge drucken.
- Version 5.11 @ Import von Adressenlisten ist möglich.
- · Version 5.09 @ Drei neue Felder sind hinzugekommen: E-Mail Adresse, Adresse erstellt am, geändert am. @ Die Aufteilung der Felder am Bildschirm etwas umstrukturiert.
- Version 5.07

@ Die Adressen können nach unterschiedlichen Feldern sortiert werden. @ Das Programm-Fenster kann jetzt vergrößert werden. Insbesondere das Bemerkungsfeld wird daduch größer.

- Version 5.06 @ Auf mehrfachen Wunsch kann die Anschrift eines Briefumschlags jetzt auch linksbündig gedruckt werden.
- · Version 5.05

@ Ein neuer Listen-Typ beim Drucken ist hinzugekommen: der Personenbogen.

Version 5.04

@ Eine Rückgängig-Funktion (Undo) ist hinzugekommen.

@ Beim Drucken kann eine Auswahl von Adressen auch als neue Datei gespeichert werden.

@ Daten können aus einer solchen Datei »hinzugefügt« werden (siehe Datei-Menü).

@ Zwei neue Felder für einen zweiten Telefonanschluß und eine Mailboxnummer sind hinzugekommen.

@ Die Schrift für Anzeige und Druck kann jetzt individuell eingestellt werden.

Version 5.03

@ Die Aufteilung der Felder wurde umgestellt.

@ Eingaben und Änderungen müssen jetzt nicht mehr durch anklicken von »Änderungen übernehmen« bestätigt werden.

@ Das Drucken von Listen ist umstrukturiert worden. Ich denke es ist jetzt wesentlich übersichtlicher.

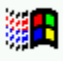

Die erste Version des Programms enstand im Mai 1994.

### **Import von Adressen**

Eine Importfunktion für Adressen aus anderen Programmen ist leider noch nicht vorhanden.

Der Aufbau der Adressdateien ist folgender. Mit etwas Geschick können Sie damit Ihre alten Daten selber »umstricken«.

Eine Adressdatei muß sich in demselben Verzeichnis befinden, wie auch das Adressporgramm. Die einzelnen Felder der Datei sind durch ein Tab-Zeichen (\$9) getrennt und haben folgenden Aufbau. Excel ist z. B. gut geeignet die Reihenfolge von Tabellen umzustellen und den Text durch Tab-Zeichen getrennt abzuspeichern.

 0 = Rubrik / Grob Sort 1 = Nachname 2 = Vorname  $3 =$  Straße  $4 = P1z$  $5 = 0rt$  $6 =$ Land 7 = Telefon-Nr. 8 = TeleFax-Nr. 9 = für wen 10 = Zusatz, Bemerkung zur Anschrift 11 = Bemerkungen, formloser Multiline-Text  $12$  = Telefon-Nr. 2 / Mobil, ISDN, D-Netz.... 13 = TeleData-Nr. / Mailbox  $14 = E-Mail$ 15 = Datum, erstellt am 16 = Datum, letzte Änderung am

# **Externes Postleitzahlen-Suchprogramm einbinden**

Es ist möglich ein externes Postleitzahlen-Suchprogramm oder etwas ähnliches einzubinden.

Tragen Sie dafür in der »Kontext.Ini« im Windows-Verzeichnis im Abschnitt »Adressen« den vollstandigen Pfad und das Programm hinter dem Schlüssel »ExtPlzSuche« ein.

Also z. B.:

ExtPlzSuche=C:\DATEN\POSTINFO\PLZ.EXE

# **Registrierungsformular**

· Wenn Sie sich für die dauerhafte Benutzung dieses Programms entschieden haben, so können Sie das Registrierungsformular ausfüllen.

Tragen Sie bitte in die Felder Ihre Adresse ein. Wenn Sie möchten, füllen Sie auch die anderen Felder aus.

Anschließend klicken Sie auf »Formular drucken« und senden mir den Ausdruck mit der Registriergebühr zu. Sie erhalten dann von mir u. a. ein Kennwort, welches Sie anschließend eingeben können.

· Wenn Sie das Programm noch weiter testen möchten, so klicken Sie auf »Weiter«.

# **Schrifteinstellung**

Sie können die Schrift Ihrem persönlichen Geschmack anpassen.

Wählen Sie Schriftart, Schriftgröße und Schriftattribute.

Sie können ebenfalls die Schriftfarbe und die Hintergrundfarbe einstellen.

In dem Feld Schriftbeispiel können Sie vorzeitig erkennen, ob die Einstellungen ok sind.

## **Landesvorwahlnummern**

### *von Deutschland ins Ausland*

Ägypten 0020 Albanien 00355 Andorra 003362 Belgien 0032 Dänemark 0045 Finnland 00358 Frankreich 0033 Griechenland 0030 Großbritannien 0044 Irland 00353 Island 00354 Israel 00972 Italien 0039 Japan 0081 Kanada 001 Liechtenstein 004175 Luxemburg 00352 Malta 00356 Marokko 00212 Monaco 003393 Niederlande 0031 Norwegen 0047 Österreich 0043 Polen 0048 Portugal 00351 Rumänien 0040 Schweden 0046 Schweiz 0041 Spanien 0034 Türkei 0090 Ungarn 0036 USA 001 Vatikanstadt 00396 Zypern 00357

# **Landesvorwahlnummern**

*vom Ausland nach Deutschland*

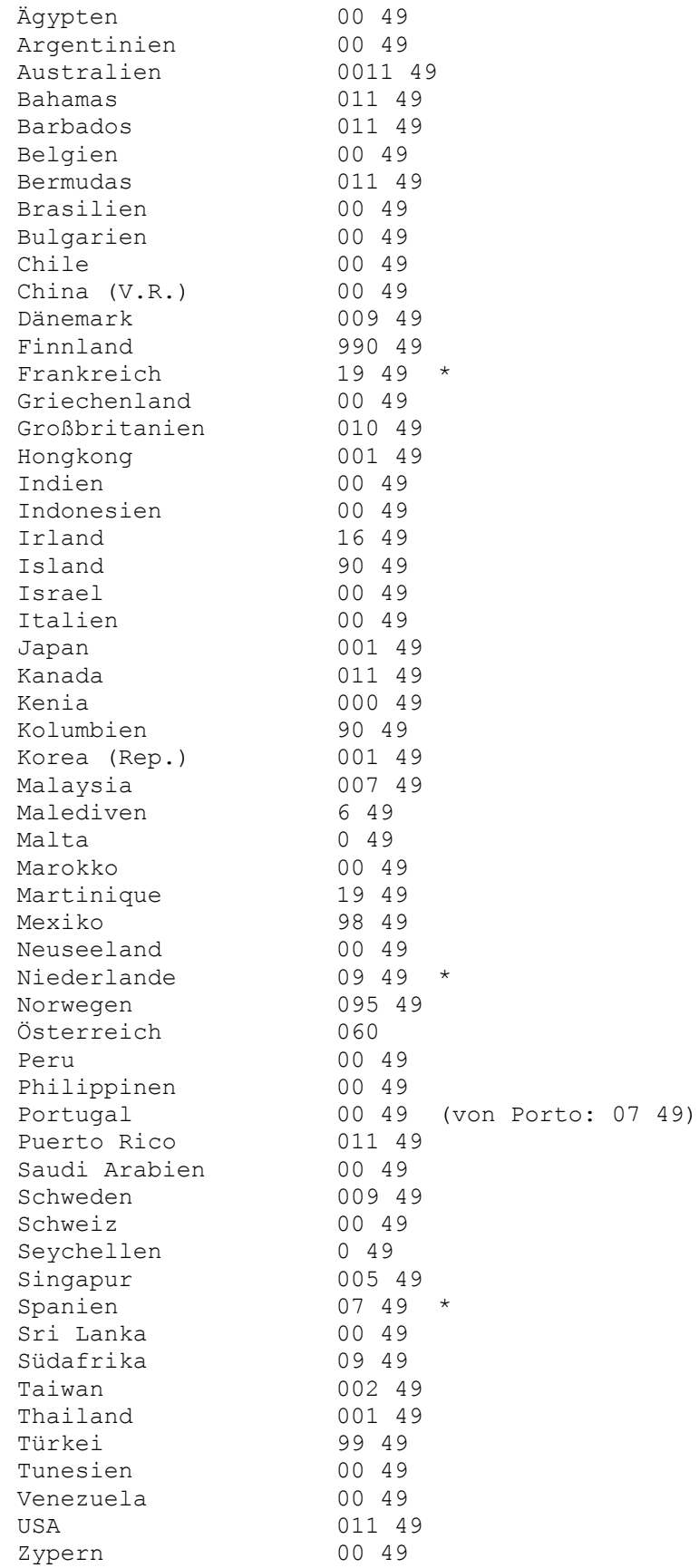

\* Zwischenzeitlichen Wählton beachten.

# **Telekom Gebührenberechnung**

Sie haben die Möglichkeit Telefongebühren der Telekom berechnen zu lassen. Wählen Sie - >Weiteres->Telefongebühren.

### *Tag, Uhrzeit und Tarifzone*

Sie müssen als erstes Tag, Uhrzeit und Tarifzone auswählen. Das Programm hilft Ihnen dabei, indem es Datum und Uhrzeit der Systemzeit entsprechend vorwählt. Die Tarifzone kann anhand der aktuellen Adressen vorgewählt werden. Sie müssen dafür allerdings Ihre Zonen noch eingeben, da diese von Ihrer Position abhängen. Die Telekom gibt dafür Preisinformationsbücher heraus.

#### Telekom Tarifzonen bearbeiten

Telekom Tarifzonen Informationen

### *Gesprächsdauer*

Geben Sie anschließend die Dauer Ihres Telefonats in Minuten ein oder starten Sie die Stopuhr. Die fälligen Gebühren werden berechnet und angezeigt.

### *Vorwahlnummernverzeichnisse*

Landesvorwahlnummern vom Ausland nach Deutschland Landesvorwahlnummern von Deutschland ins Ausland

# **Telekom Tarifzonen, international**

- · Euro 1 Andorra, Belgien, Dänemark, Fäöer, Finnland, Frankreich, Griechenlandt, Großbritanien, Insel Man, Irland, Island, Italien, Kanalinseln, Liechtenstein, Luxemburg, Monaco, Niederlande, Nordirland, Norwegen, Österreich, Polen, Portugal, San Marino, Schweden, Schweiz, Slowakei, Spanien, Tschechische Republik, Vatikanstadt.
- · Euro 2 Ägypten, Albanien, Algerien, Bosnien-Herzegowina, Bulgarien, Estland, Gibraltar, Israel, Jordanien, Jogoslawien, Kroatien, Lettland, Libanon, Lybisch-Arabische Dschamahrija, Litauen, Malta, Marokko, Mazedonien, Moldau, Rumänien, Slowenien, Syrien, Türkei, Tunesien, Ukraine, Ingarn, Weißrußland, Zypern.
- · Welt 1 USA und Kanada.
- · Welt 2 Australien, Hongkong, Japan, Korea (Republik), Neuseeland, Singapur.
- · Welt 3 Argentinien, Brasilien, Chile, Dominikanische Republik, Iran, Kasachstan, Kolumbien, Niederländische Antillen, Phillipinen, Saudi-Arabien, Südafrika, Taiwan, Vereinigte Arabische Emirate.
- · Welt 4 Alle übrigen Verkehrsbeziehungen.